### 1. 평가관리

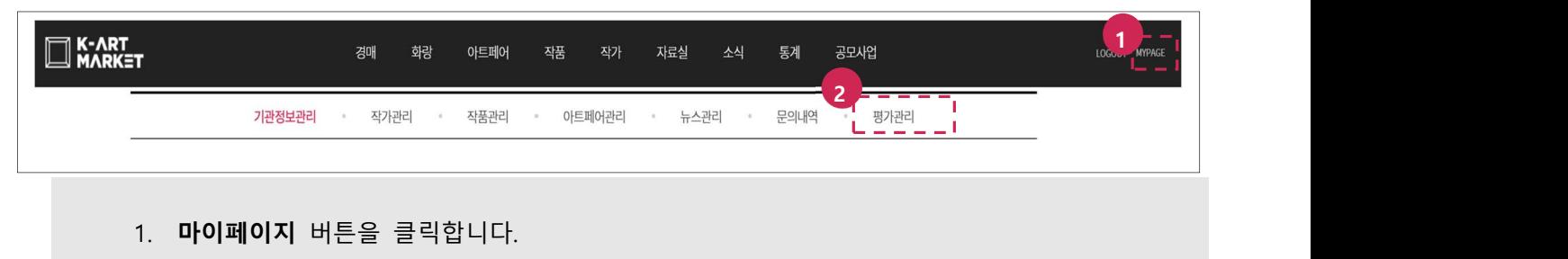

2. 평가관리 메뉴를 클릭합니다.

## 2. 평가신청

## 2.1. 평가신청 등록

메뉴 : 마이페이지 > 평가관리 > 평가신청

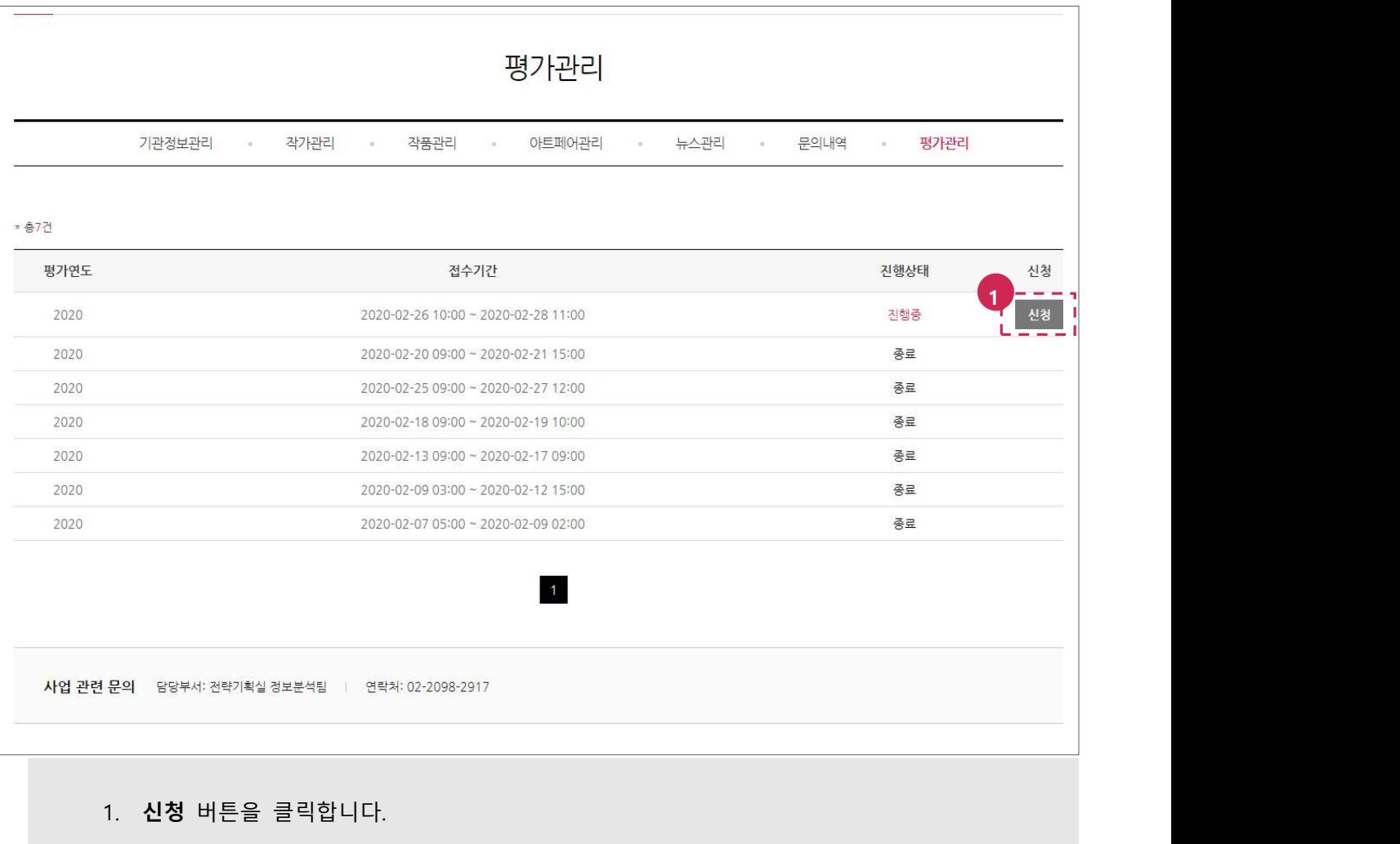

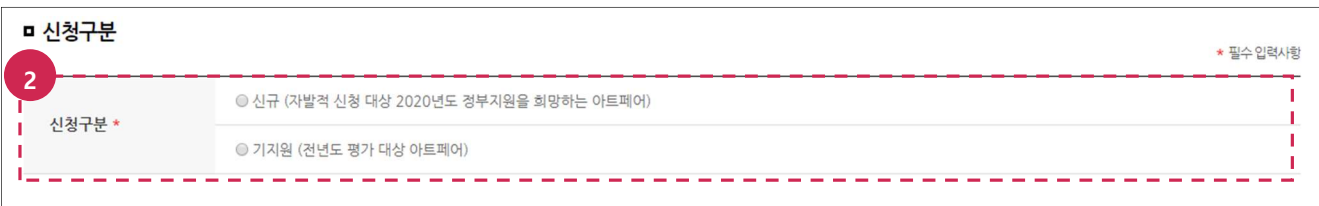

#### 2. 신청구분을 선택합니다.

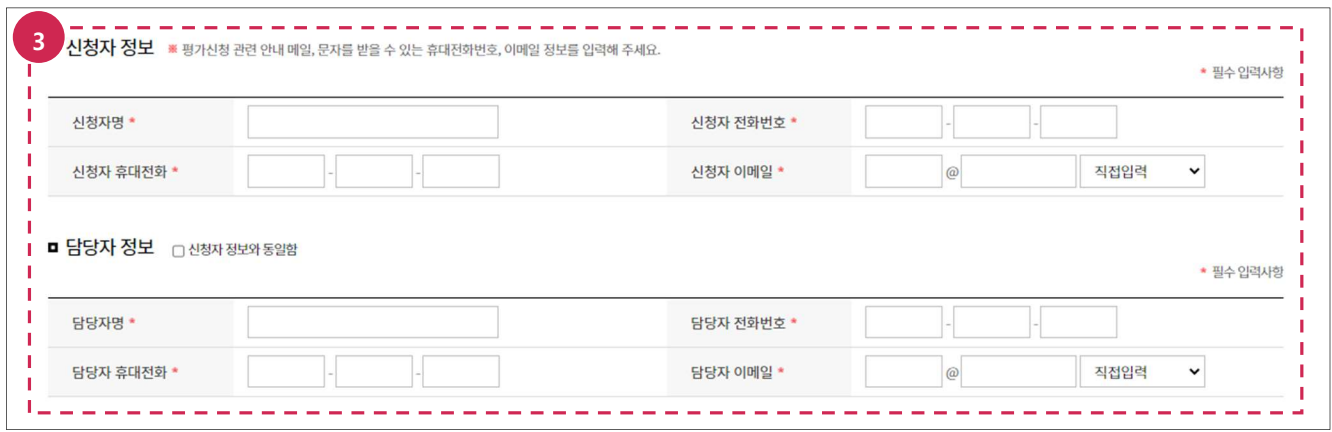

3. 신청자 정보, 담당자 정보(성명, 전화번호, 휴대전화, 이메일)를 입력합니다. (담당자 정보가 신청자 정보와 동일 시 체크박스 선택)

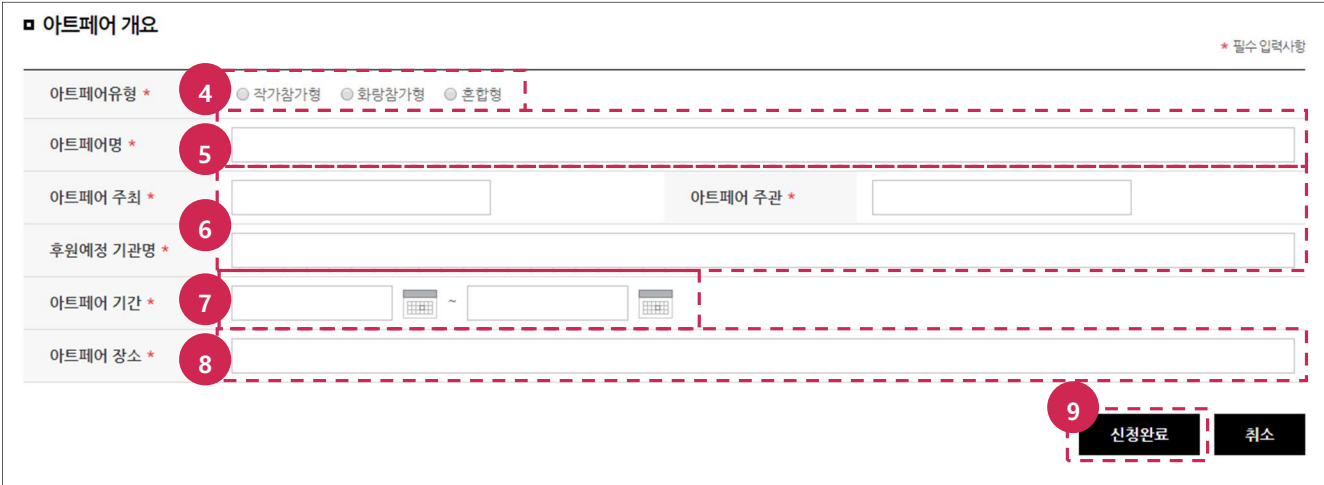

- 4. 아트페어 개요(아트페어유형)를 선택합니다.
- 5. 아트페어 개요(아트페어명)를 입력합니다.
- 6. 아트페어 개요(아트페어 주최, 아트페어 주관, 후원예정 기관명)를 입력합니다.
- 7. 아트페어 개요(아트페어 기간)를 선택합니다.
- 8. 아트페어 개요(아트페어 장소)를 입력합니다.

9. 신청완료 버튼을 클릭합니다.

## 2.2. 평가신청 현황 조회

메뉴 : 마이페이지 > 평가관리 > 평가신청현황

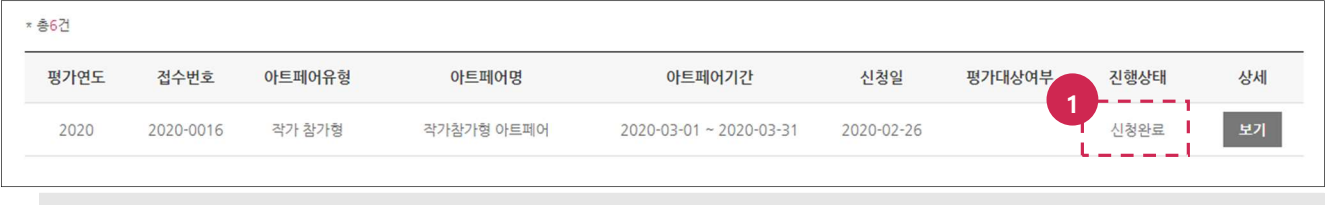

#### 1. 진행상태를 확인합니다.

![](_page_2_Picture_49.jpeg)

# Chapter1. 기관회원

![](_page_3_Picture_27.jpeg)

- 3. 평가신청 정보를 확인합니다.
- 4. 평가신청 결과를 확인합니다.